# **QUICK START GUIDE**

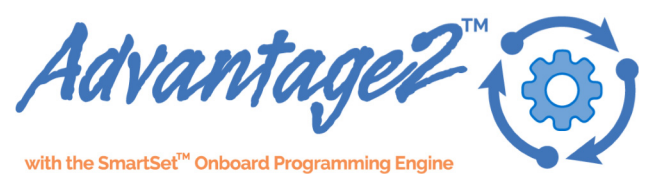

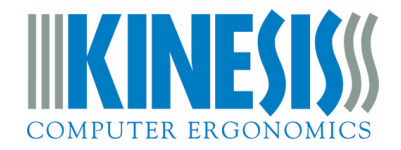

# **Kinesis® Advantage2 Keyboard with the SmartSet Programming Engine**  U.S. Models: KB600, KB600QD, KB600LF, KB605, KB620

Your Advantage2™ keyboard combines Kinesis' time-tested Contoured™ design with low-force Cherry mechanical key switches and the powerful new SmartSet™ Programming Engine™. The fully programmable Advantage2 sets a new standard for comfort and productivity. With the driverless

SmartSet Programming Engine, you can quickly remap keys, record macros, build custom layouts, and access all the Onboard Programming Tools using the Program Key. Enabling Power User Mode (described in the User's Manual, link below) grants access to Advanced Features such as direct-editing, backup, and sharing of the configuration text files, and easy firmware updates, via the integrated v-drive™.

No special software or drivers are needed and the Advantage2 is plugand-play with all operating systems that support full-featured USB keyboards.\*

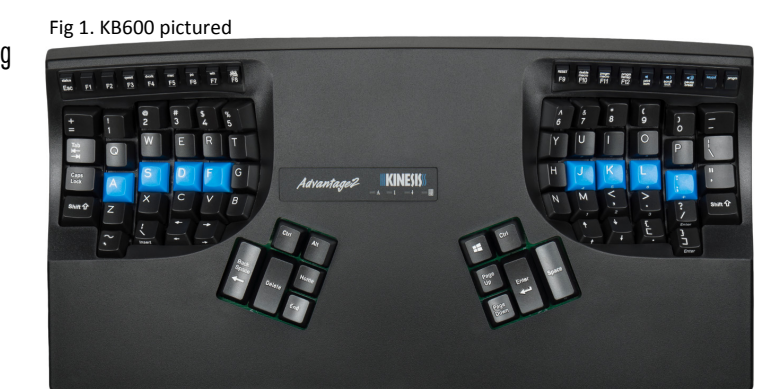

This Quick Start Guide covers the installation and basic setup of the

Advantage2. For detailed instructions on customizing your Advantage2, Advanced Features, and Warranty Information please download the full User's Manual at: kinesis.com/advantage2-resources.

# **Installation**

1. Plug Advantage2 into you computer's USB port. A device installation notice will appear on your screen.

2. When the auto-installation is completed, you should see a "device is ready to use" notice on your screen.

3. For maximum comfort, install the self-adhesive palm pads onto the keyboard's integrated palm rests.

4. OPTIONAL: If you are connecting an Advantage foot pedal (FS007RJ11, FS007TAF)to the keyboard, plug it into the telephone-style connector at the back of the keyboard using the coupler provided with the pedal.

# Important Note

The SmartSet Programming Engine provides powerful tools for customizing the keyboard's layout and settings. Because of the risk of inadvertent reprogramming, Kinesis recommends that ALL USERS read this Quick Start Guide before using the keyboard. Even users familiar with the original Advantage keyboard are advised to read this guide since some programming commands have changed and new commands have been added.

# Warning

The Advantage2 keyboard is not a medical treatment. Please consult the User's Manual for basic Safety & Health Tips.

\*Certain KVM and specialized telephony devices do not support programmable keyboards like the Advantage2. If you experience compatibility problems please visit the Advantage2 Resources page (link above) or contact Kinesis Technical Support.

© 2016 by Kinesis Corporation, all rights reserved. Printed in the USA on recycled paper.

KINESIS is a registered trademark of Kinesis Corporation. ADVANTAGE2, CONTOURED KEYBOARD, SMARTSET and V-DRIVE are trademarks of Kinesis Corporation. WINDOWS, MAC, ANDROID, and CHERRY are registered trademarks of Microsoft Corporation, Apple, Inc., Google, Inc., and ZF Friedrichshafen AG, respectively.

KINESIS CORPORATION 22030 20th Avenue SE, Suite 102 Bothell, Washington 98021 USA sales@kinesis.com, www.kinesis.com

# **Default layout: QWERTY layout (U.S. keyboard qwerty driver)**

All Advantage2 keyboards come preconfigured from the factory with the familiar QWERTY layout, but creating custom QWERTY Layouts is easy with the simple Onboard Programming Tools (see page 3).

*Fig 2. QWERTY Layout: Default (Program+F3)* 

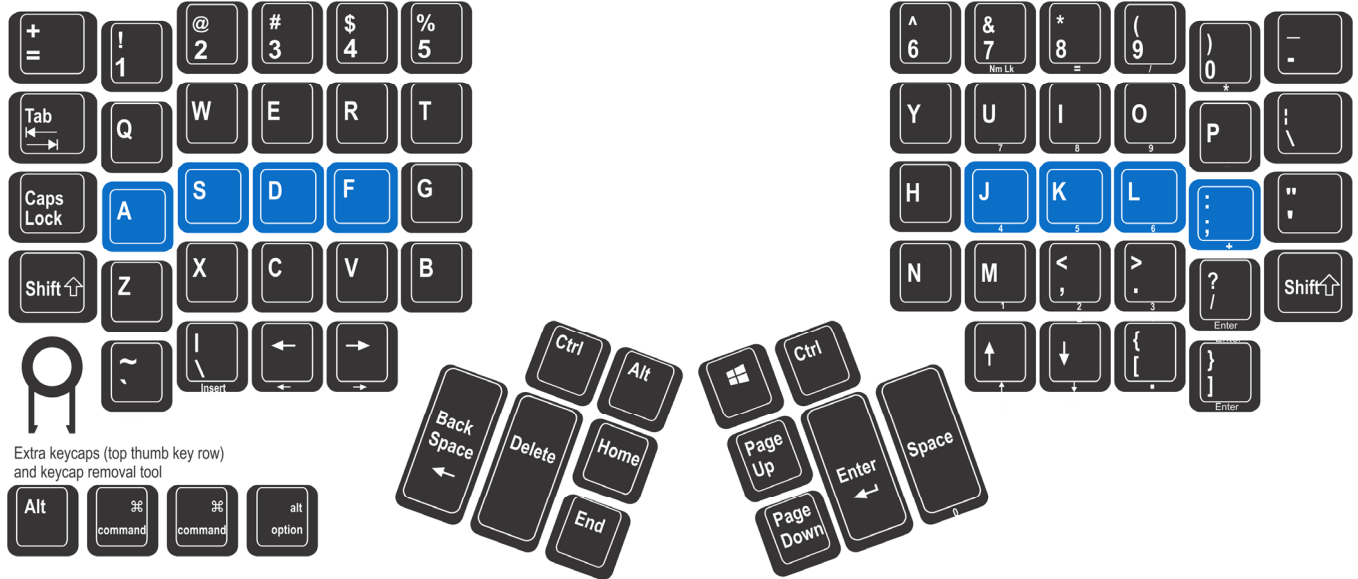

# **Alternate Layout: on-board Dvorak setting**

The Advantage2 also comes preloaded with an onboard Dvorak layout. Dual-legended QWERTY-Dvorak keycaps are standard on the KB600QD, but they can also be purchased separately and installed on any Advantage2 keyboard.

*Fig 3. Dual legended Qwerty/Dvorak keycap layout. Use with on-board Dvorak feature (Program+F4)* 

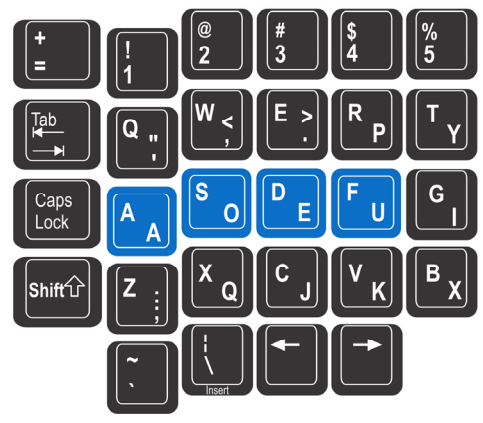

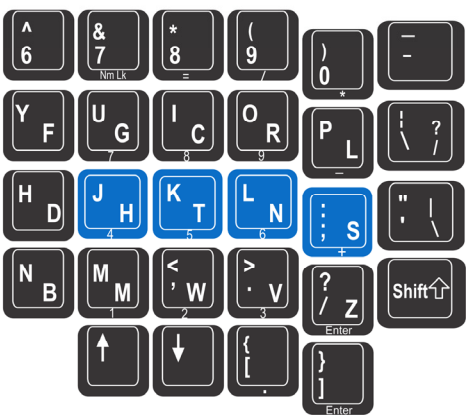

# **Thumb Key Modes: Windows, Mac, or PC**

Users may also configure the modifier keys in the thumb-operated clusters in one of three modes. These modes are optimized for Windows users, Mac users, and for PC users who don't need a Windows key. Thumb Key Mode is set independently from layout (QWERTY or Dvorak). Thumb Key Mode defaults to the Windows configuration in the US (PC mode is pre-set for non-US models to allow the right Alt to serve as Alt Gr). Extra keycaps and a keycap tool are included.

*Fig 4. Windows Mode: Progm+F4 Fig 6. PC Mode: Progm+F6* 

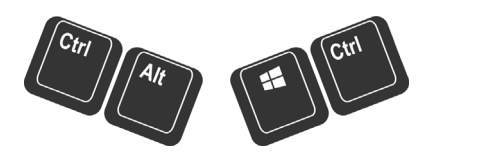

*Fig 5. Mac Mode: Progm+F5* 

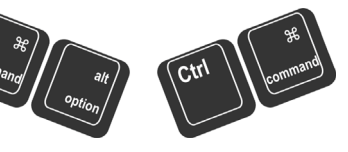

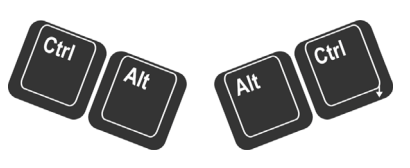

# **Customizing your keyboard: Remapping**

Remapping is an Onboard Tool that allows you to move, swap, duplicate, or even inactivate single key actions. Any key but the Keypad Key and the Program Key can be remapped to perform a different action. *Important Note: Keycaps should only be moved to the same row style and width.* 

# **Customizing your keyboard: Macros**

Macros are an Onboard Tool that allow you to create keyboard "shortcuts" for frequently-used phrases or key combinations/sequences. Macros save time and eliminate awkward or repetitive tasks. If you can type it, it can probably be stored as a macro. Macros can be triggered by most single keys or multi-key combinations. See the brief macro instructions below or download the User's Manual for additional details.

# **SmartSet Onboard Programming Tools**

To access the SmartSet Onboard Programming Tools, press and hold the Program Key ("progm"), then press the appropriate key in the Function Key row. One or more LEDs will flash to indicate the programming command was successful. Continuous LED flashing indicates that further actions are necessary to complete the programming command (e.g., for macros and remaps). To exit any active "Program Mode" simply press the **Program Key**. Note: Actions legended in lower case require holding only the Program Key. Actions legended in CAPS require holding the Program Key plus Shift Key.

*Fig 7. Mechanical FuncƟon Key Row with TacƟle Ridges* 

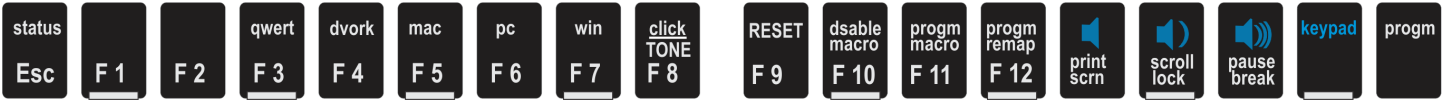

# **SmartSet Function Key Actions**

- status (Progm+Esc): Prints a configuration Status Report to the screen. CAUTION: Open a text editor before running a Status Report!
- qwert (Progm+F3): Enables the QWERTY Layout, with any customizations (Fig 1).
- dvork (Progm+F4): Enables the Dvorak Layout, with any customizations (Fig 2).
- mac (Progm+F5): Enables Mac Thumb Key Mode (Fig 5). Also activates the Mac "keypad =" key action in the embedded numeric keypad and converts Scroll Lock to "shut down" action. CAUTION: On a PC, "shutdown" will initiate an immediate shutdown!
- pc (Progm+F6): Enables PC Thumb Key Mode (Fig 6).
- win (Progm+F7): Enables the default Windows Thumb Key Mode (*Fig 4*).
- click (Progm+F8): Turns on/off the Electronic Key Click feature, which is designed to train you to avoid "bottoming out" the key switch.
- TONE (Progm+Shift+F8): Turns on/off the Electronic Tone for special "toggle" actions (caps lock, num lock, scroll lock, insert, keypad).
- RESET (Progm+Shift+F9): Performs a Soft Reset which erases any key remapping and macros in the active layout. To perform a Hard Reset, hold Ctrl+F9 while plugging in keyboard (hold keys until LEDs stop flashing). A Hard Reset restores all defaults and reverts to the QWERTY layout. Note: If you experience odd key actions after a hard reset due to a "stuck" Ctrl Key, simply tap the Ctrl Key.
- dsable macro (Progm+F10): Temporarily Disables Macro Playback. Use the same key combination to re-enable macro playback.
- **progm macro** (Progm+F11): Enter Program Macro Mode. Step 1: select the trigger key(s). LEDs will flash fast prompting selection of the trigger. One alphanumeric key alone will suffice but can be combined with one or more modifier keys to serve as the macro trigger. Step 2: type the desired macro content (LEDs flash slowly while macro contents are being recorded). To stop recording, exit Program Macro Mode by tapping the Program Key. Note: For detailed macro programming instructions including setting playback speed and delays, see User's Manual.
- progm remap (Progm+F12): Enter Program Remap Mode. Step 1: select the source key/action. LEDs will flash fast prompting selection of the source key. Step 2: select the destination key (LEDs flash slowly awaiting selection of the destination key). Note: Program Remap Mode remains active and will continue to accept key remapping "pairs" until exiting Remap mode by pressing the Program Key. While in Program Remap Mode the keyboard layout temporarily reverts to the default QWERTY or Dvorak layout (whichever is active) when selecting source actions.

#### *Fig 8. Status Report example*

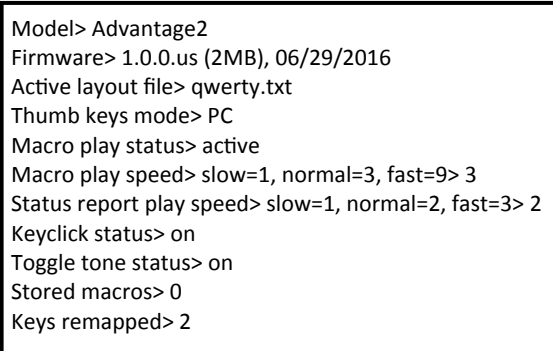

### Custom Layouts

QWERTY and Dvorak layouts can be independently customized. Each layout is stored separately so changes made to one layout do not affect the other.

### Keypad Layer

Each QWERTY and Dvorak Layout contains a second "virtual" keyboard layer (the "Keypad Layer") that can be customized with remapped keys and macros, or used to access the multimedia keys and the embedded numeric 10-key in the right key well (see Fig 9). Keypad Layer actions are legended on the front of the key caps. If a key cap does not have a front legend, by default it performs the same action in the Top Layer and Keypad Layer. PC Note: Num Lock must to be on for 10-Key actions to register. Fig 9. 10-Key in Keypad Layer

To "**toggle**" on the Keypad Layer, press the Keypad Key. Frequent Keypad Layer users will benefit from an Advantage foot pedal (purchased separately) which can be used to temporarily "shift" the Keypad Layer on by pressing and holding the pedal. Other keyboard keys may be assigned to perform either the keypad "shift" or "toggle" action via Direct Editing (see User's Manual).

### Remapping to or from the Keypad Layer

It is possible to remap keys from Keypad Layer to the Top Layer and vice versa. To accomplish this, simply use the Keypad Key to move between the two keyboard layers before or during the remap process. For example, to remap from the Keypad Layer to the Top Layer, press the Keypad Key to enter the Keypad Layer, enter Remap Mode, select the source action, press the Keypad Key to enter the Top Layer, and then select the destination key.

### Multimedia Keys in Keypad Layer

The blue-legended multimedia keys reside in the Keypad Layer and perform Mute, Volume Down, and Volume Up. The corresponding Print Screen, Scroll Lock & Pause Break actions in the Top Layer perform standard keyboard functions which will depend on your Operating System and the application.

### Palm pads and integrated palm rest

The palm rests are designed to provide comfortable support for your hands while not actively typing, though many users do rest their palms while typing to relieve strain on the neck and shoulders. For maximum typing speed hold your palms slightly above the palm rests. Do not expect to reach all of the keys while resting palms on the palm rests. For maximum comfort, install the self-adhesive palm pads. Replacement pads are available for purchase.

### LED Indicator Lights

The blue LEDs located near the center of the keyboard are used to indicate that status of the keyboard. The lights will illuminate when one of the four basic modes are active (See Fig 10). The LED Indicator Lights also flash during SmartSet programming actions (slow or fast) to indicate the keyboard's temporary programming status.

### Connecting an optional foot pedal

The Advantage2 is compatible with all existing **Advantage Foot Pedals** (Single & Triple pedal models). Plug the Foot Pedal into the telephone-style (RJ11) connector at the back of the keyboard using the coupler provided with the pedal. Press and hold the Single Foot Pedal (or middle pedal on the Triple Foot Pedal) to temporarily "shift" on the Keypad Layer (the Keypad LED will illuminate) to access the embedded key actions. Each pedal can be custom-programmed for remaps & macros as an extension of the keyboard.

### Power User Mode- Advanced Features

For information and instructions on enabling **Power User Mode** to access the Advantage2's Advanced Features, please consult the User's Manual.

Fig 12. Advanced features

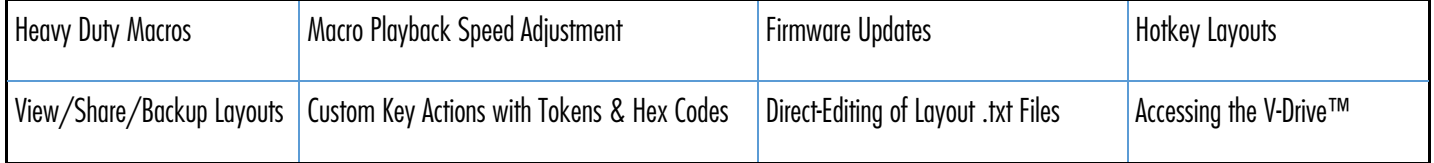

### **Resources**

To download the User's Manual or the latest version of the Advantage2 firmware, please visit kinesis.com/advantage2-resources.

For further support, please contact Kinesis at tech@kinesis.com or 800-454-6374 or 425-402-8100 (8:30-11:30am & 12:30-4:30pm Pacific Time).

4

Pedal

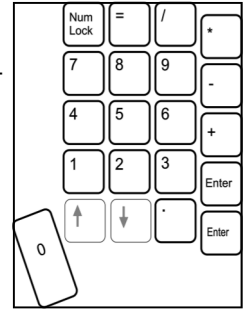

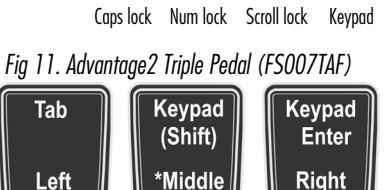

Pedal  $\star$ or with single pedal (FS007RJ11)

Pedal

Fig 10. Keyboard LEDs